## **Istruzioni operative riunioni del 27 marzo 2020**

- 1. Accedere a *Meet*:
	- a. Aprire il proprio browser [Google [Chrome](https://it.wikipedia.org/wiki/Google_Chrome) (consigliato), Internet [Explorer,](https://it.wikipedia.org/wiki/Internet_Explorer) [Mozilla](https://it.wikipedia.org/wiki/Mozilla_Firefox) Firefox, [Microsoft](https://it.wikipedia.org/wiki/Microsoft_Edge) Edge, [Safari,](https://it.wikipedia.org/wiki/Safari_(browser)) [Opera](https://it.wikipedia.org/wiki/Opera_(browser)) e [Maxthon](https://it.wikipedia.org/wiki/Maxthon)…]
	- b. Andare sul sito [www.google.com](http://www.google.com/)
	- c. Accedere al proprio account iissimoncellisora.edu.it (dall'icona in alto a destra
		- oppure **D**, inserendo email e password) Accedi
	- d. Cliccare sull'icona

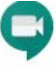

- e. Cliccare sull'icona Meet
- Partecipa a una riunione o avviala 2. Cliccare su
- 3. Inserire il Nickname della riunione:

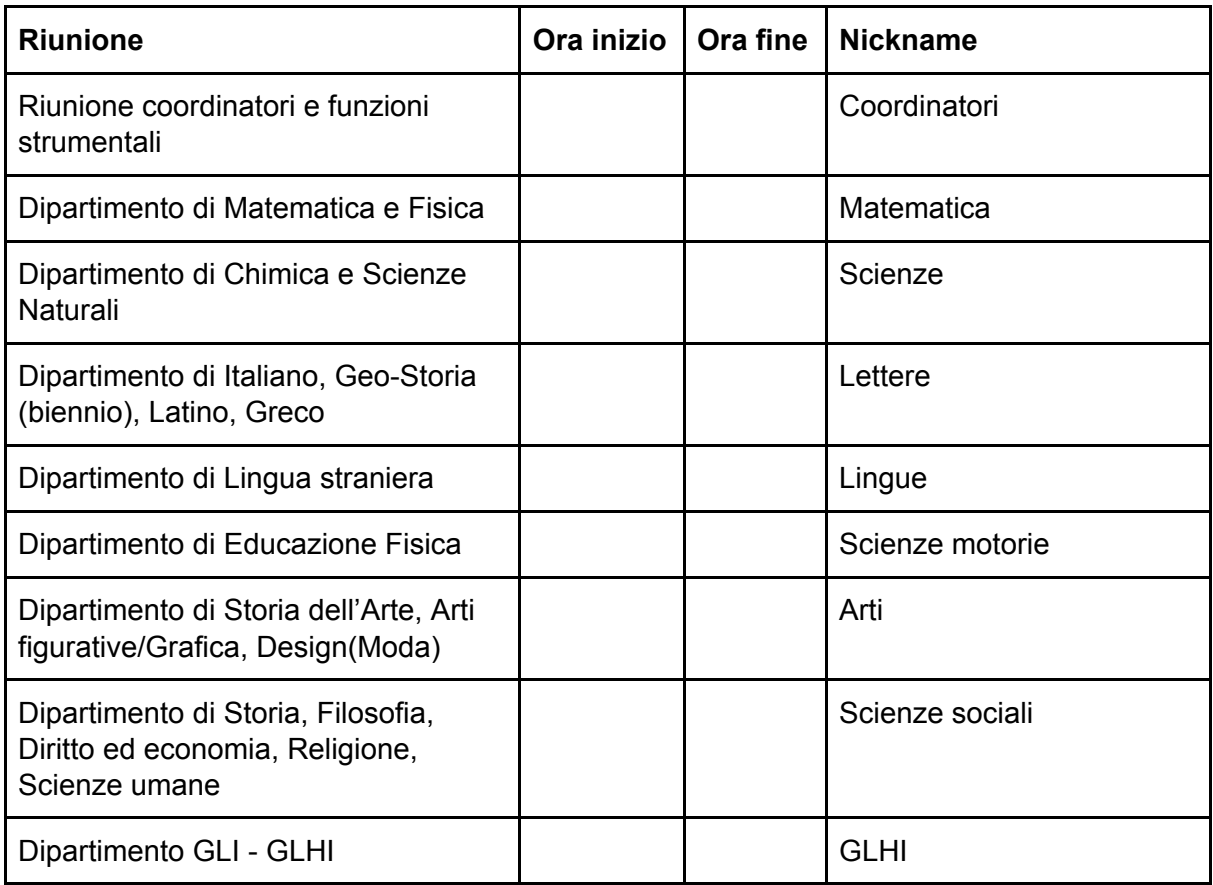

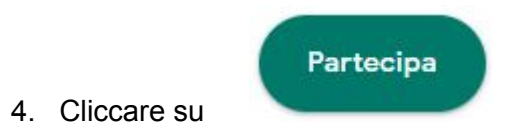

Per le modalità di utilizzo dell'applicazione cliccare sul seguente link: <https://www.youtube.com/watch?v=17TFtxkd7xE>